パソコン小話(203)

2022/05/03

Outlook のメールデーターをバックアップ、復元する

メールソフトの Outlook のデーターのバックアップと復元操作を記述しま す。 バックアップ先は、外付けハードディスクとします。

## A メールデーターをバックアップする(例として gmail データーをバック アップする)

1. outlook を起動 → ファイル → 開く/エクスポート →

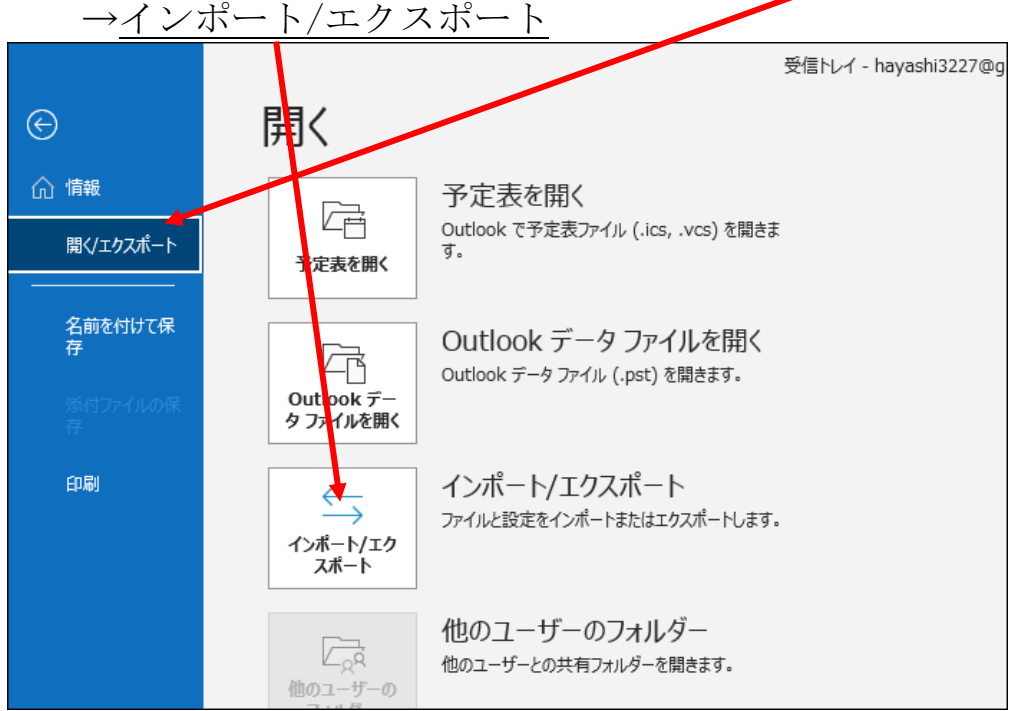

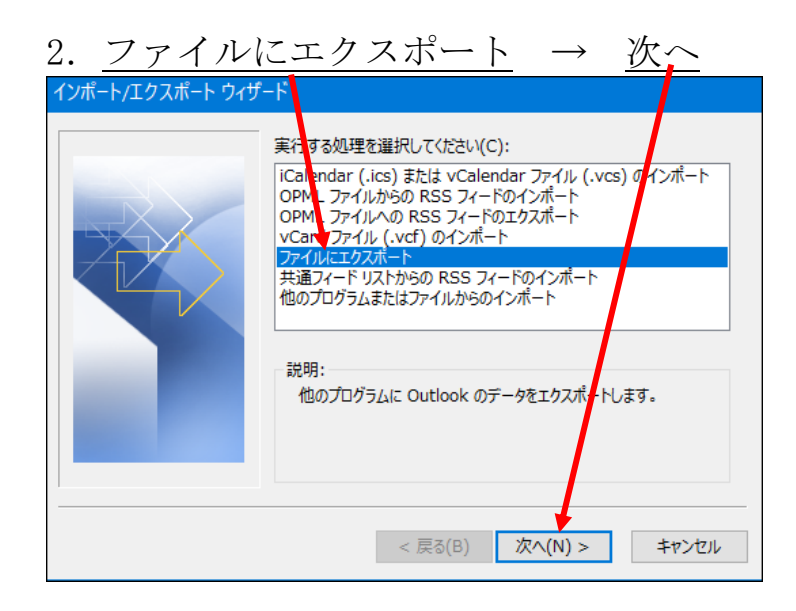

3. outlook データーファイル → 次へ ファイルのエクスポート エクスポートするファイルの種類を選択してください(C): Outlook テータファイル (.pst)<br>テキストファイル (コンマ区切り) < 戻る(B) | 次へ(N) > キャンセル

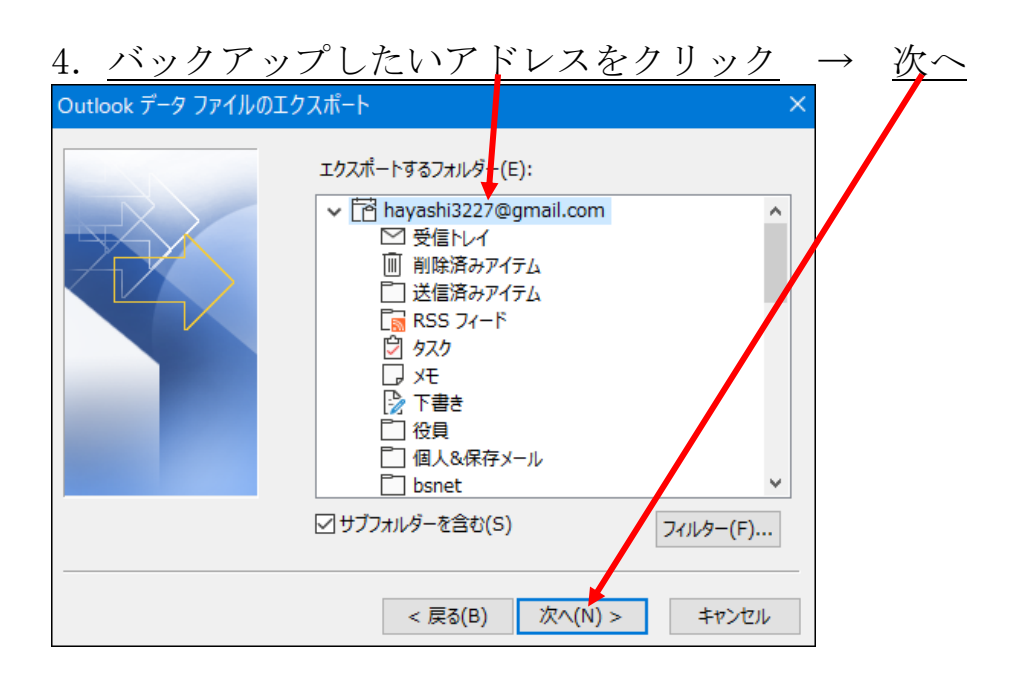

#### 5.参照

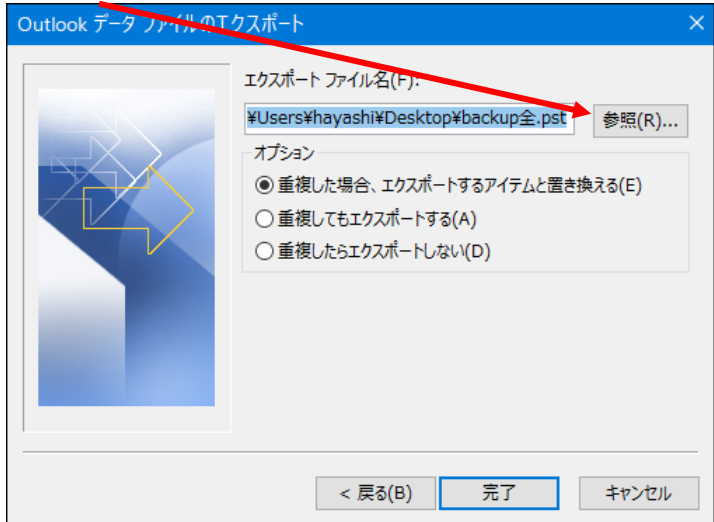

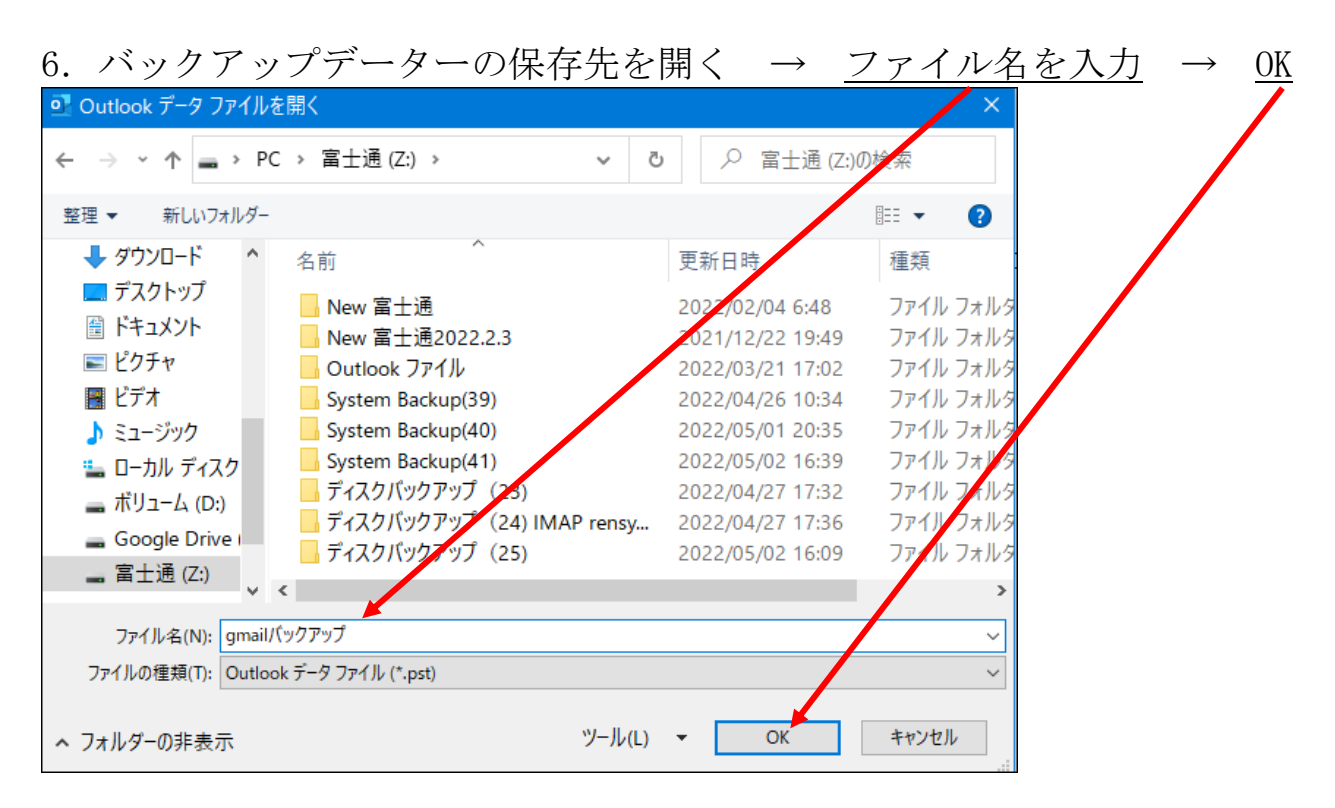

### 7.バックアップ先を確認 → 完了

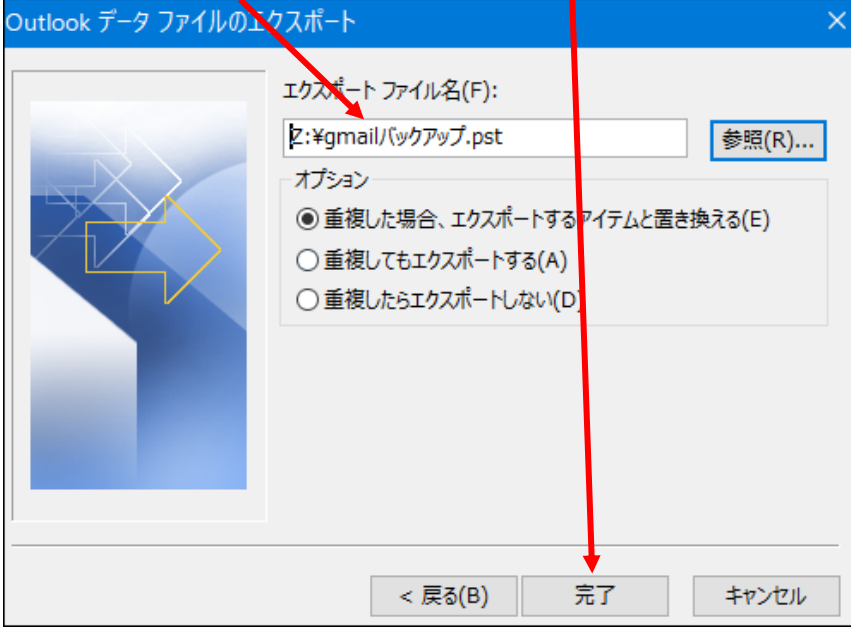

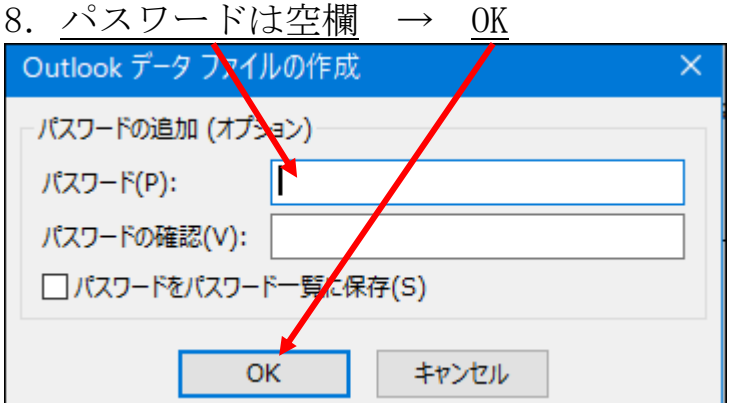

9. エクスポート開始(メールが多いと時間がかかる)

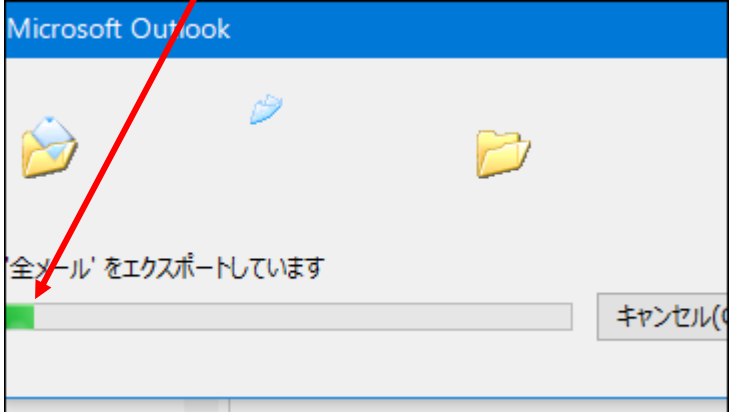

10.画面が消えて完了

以上

### B メールデーターの復元

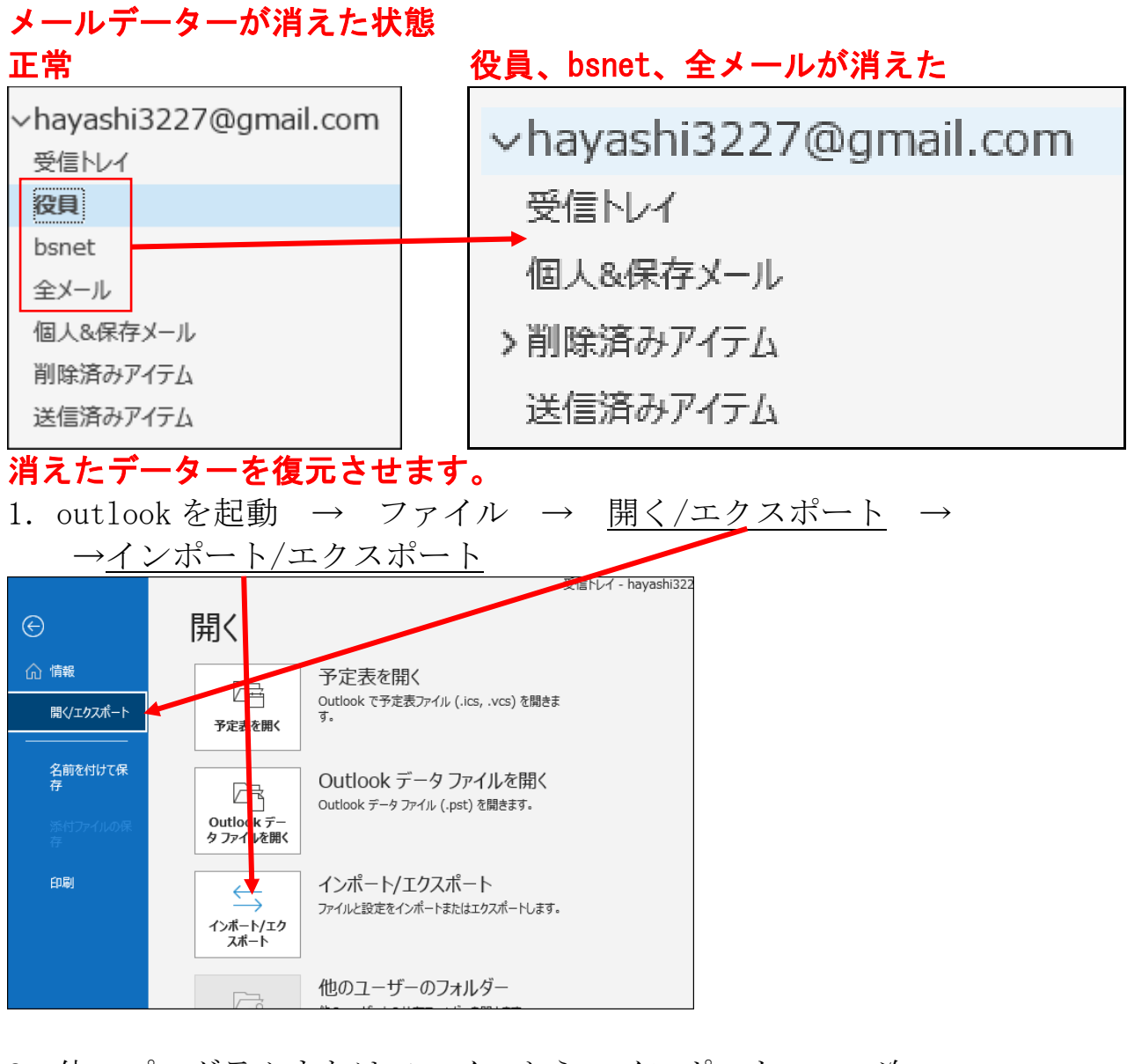

2. 他のプログラムまたはファイルからのインポート → 次へ

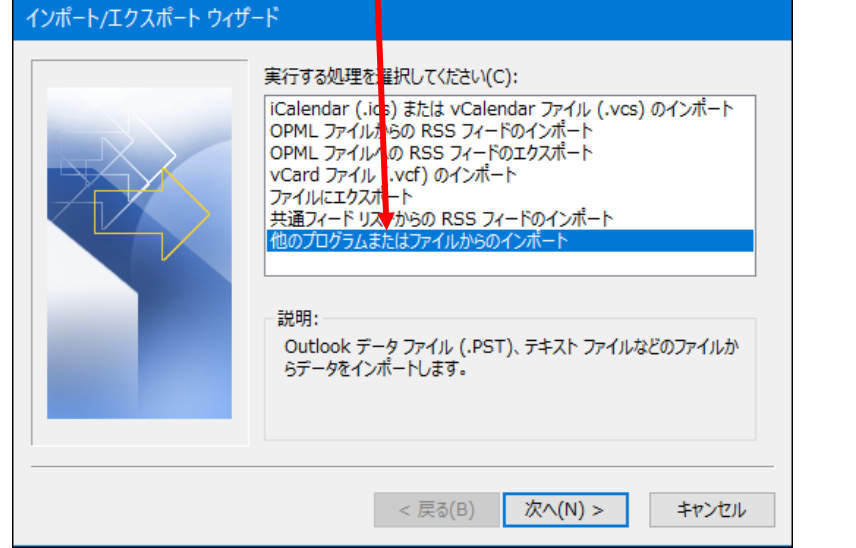

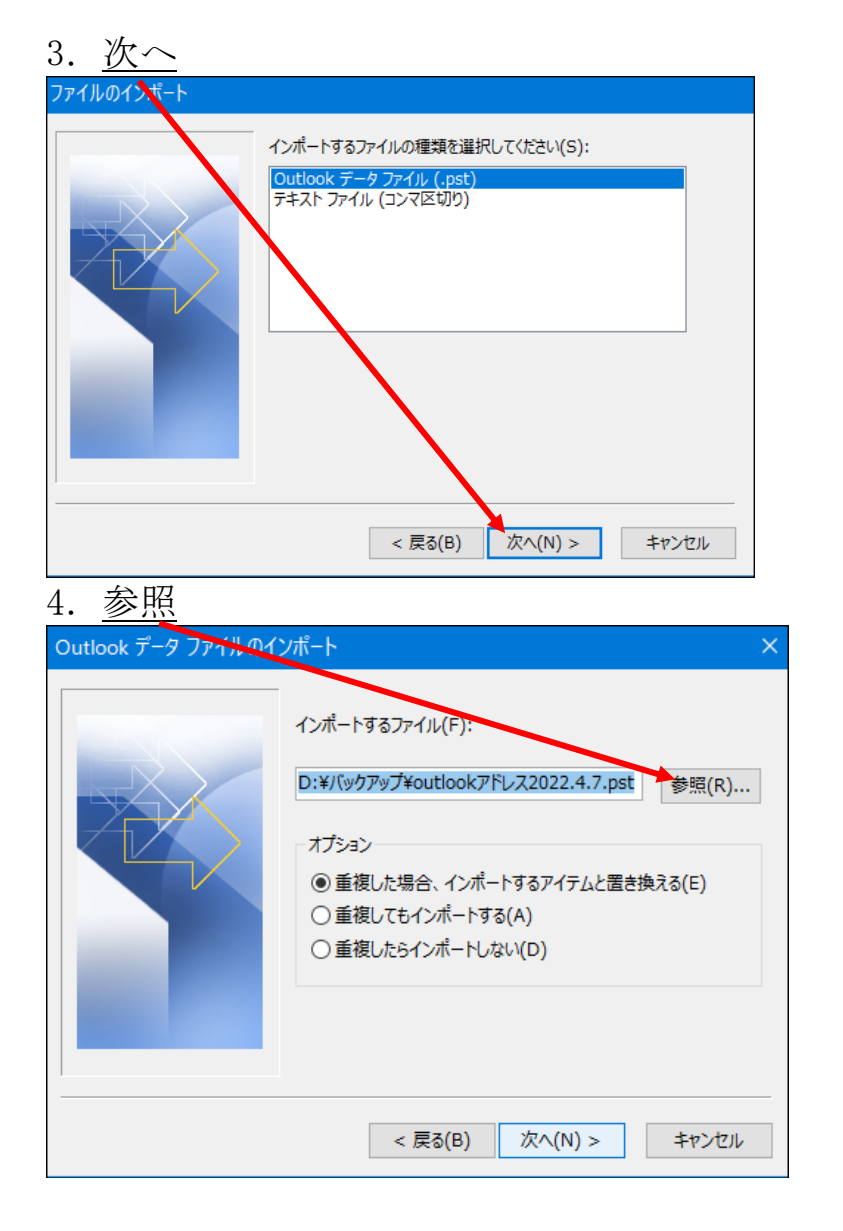

## 5. バックアップしたファイルをクリック → 開く

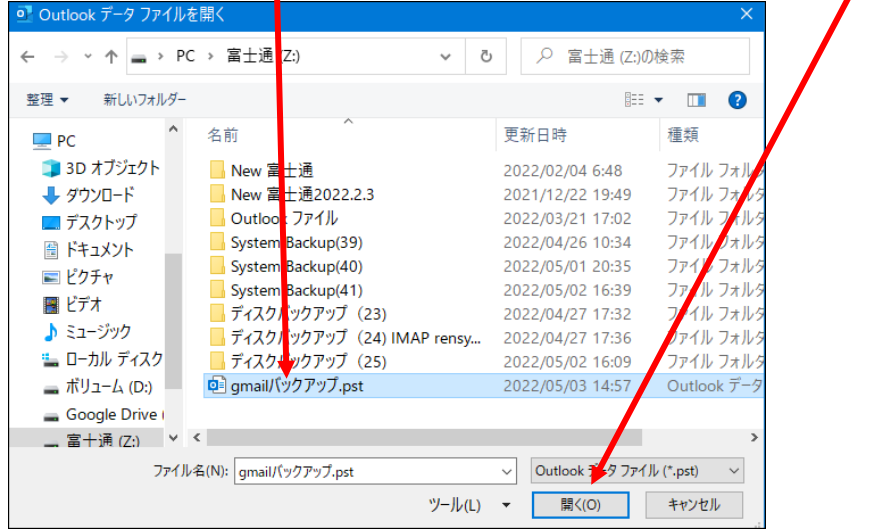

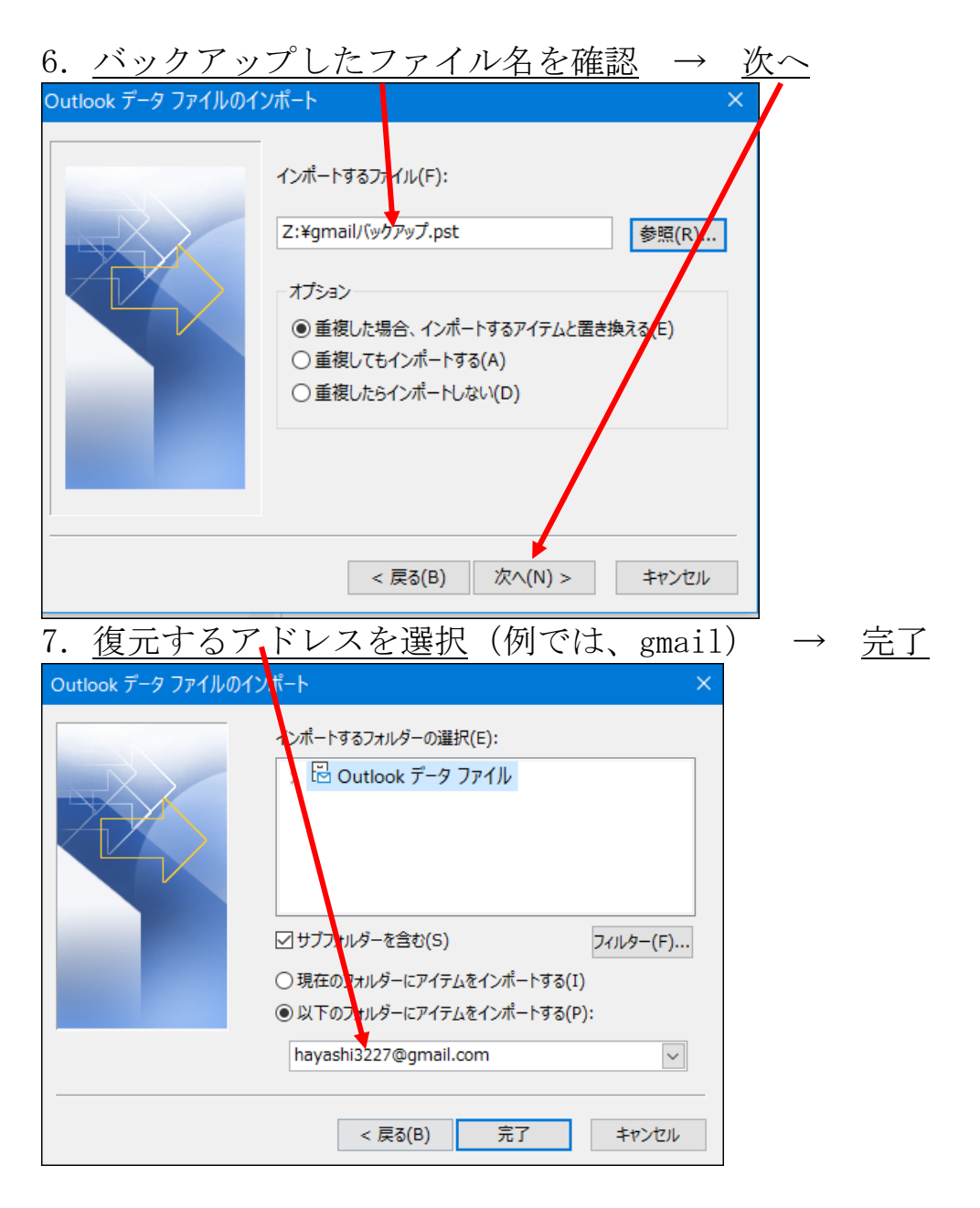

## 8. しばらくすると復元が始まる(メールが多いと時間がかかる)

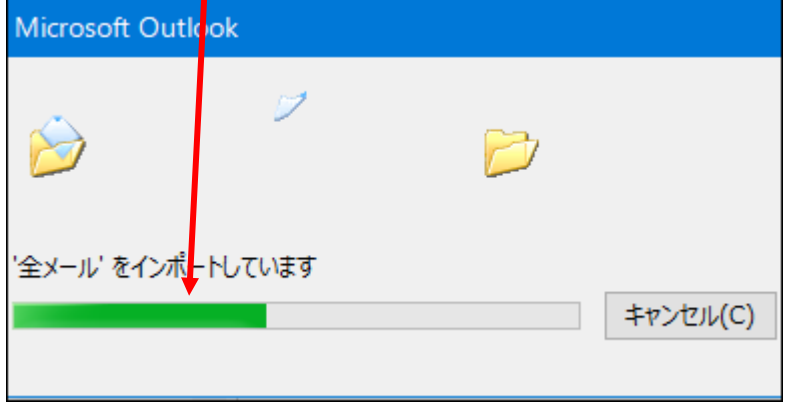

# 9. めでたく消えていたフォルダー(データーも)が復元されました。 √hayashi32<mark>∠</mark>7@gmail.com 受信トレイ 役員 bsnet 全メール 個人&保存メール 削除済みアイテム 送信済みアイテム

以上で完了です。

以上